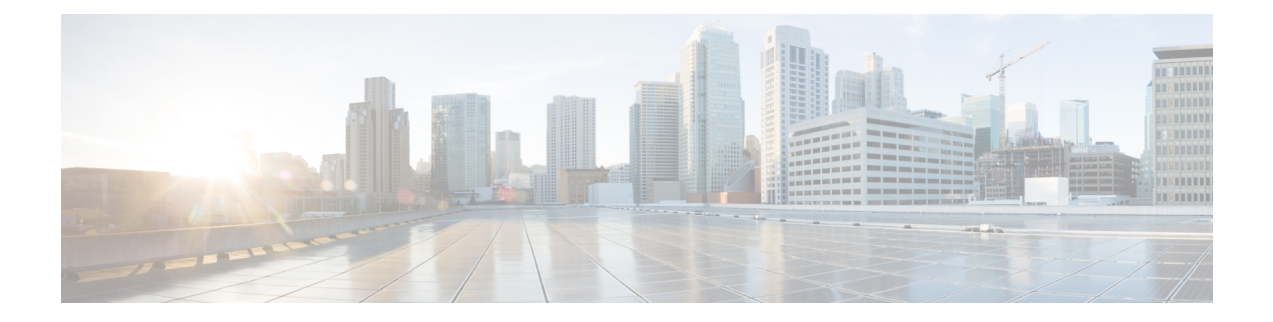

# **Firewall** 移行ツールの実行

- Cisco.com から Firewall [移行ツールのダウンロード](#page-0-0) (1 ページ)
- ASA with FPS [構成ファイルの取得](#page-1-0) (2ページ)
- ASA with FPS [構成ファイルのエクスポート](#page-1-1) (2ページ)
- Firewall [移行ツールの起動](#page-2-0) (3 ページ)
- ASA with FPS [構成ファイルのアップロード](#page-4-0) (5ページ)
- Firewall [移行ツールから](#page-6-0) ASA への接続 (7 ページ)
- Firewall [移行ツールの接続先パラメータの指定](#page-8-0) (9 ページ)
- [移行前レポートの確認](#page-14-0) (15 ページ)
- ASA withFPS 構成と SecureFirewall Device Manager Threat Defense [インターフェイスのマッ](#page-15-0) ピング (16 [ページ\)](#page-15-0)
- セキュリティゾーン [とインターフェイスグループへの](#page-17-0) ASA with FPS インターフェイスの [マッピング](#page-17-0) (18 ページ)
- 最適化、 [移行する構成の確認と検証](#page-19-0) (20 ページ)
- [移行された構成の](#page-27-0) Management Center へのプッシュ (28 ページ)
- [移行後レポートの確認と移行の完了](#page-29-0) (30 ページ)
- Firewall [移行ツールのアンインストール](#page-33-0) (34 ページ)

# <span id="page-0-0"></span>**Cisco.com** から **Firewall** 移行ツールのダウンロード

### 始める前に

Cisco.com へのインターネット接続が可能な Windows 10 64 ビットまたは macOS バージョン 10.13 以降のマシンが必要です。

### 手順

ステップ **1** コンピュータで、Firewall 移行ツール用のフォルダを作成します。

このフォルダには、他のファイルを保存しないことをお勧めします。Firewall 移行ツールを起 動すると、ログ、リソース、およびその他すべてのファイルがこのフォルダに配置されます。

- Firewall 移行ツールの最新バージョンをダウンロードする場合は、必ず新しいフォル ダを作成し、既存のフォルダは使用しないでください。 (注)
- ステップ **2** <https://software.cisco.com/download/home/286306503/type> を参照し、[Firewall移行ツール(Firewall Migration Tool)] をクリックします。

上記のリンクをクリックすると、[Firewall NGFWバーチャル(Firewall NGFW Virtual)] の [Firewall移行ツール(Firewall Migration Tool)]に移動します。脅威に対する防御デバイスのダ ウンロード領域から Firewall 移行ツールをダウンロードすることもできます。

ステップ **3** Firewall 移行ツールの最新バージョンを、作成したフォルダにダウンロードします。

Windows用またはmacOSマシン用の適切なFirewall移行ツール実行可能ファイルをダウンロー ドします。

# <span id="page-1-0"></span>**ASA with FPS** 構成ファイルの取得

ASA with FPS 構成ファイルを取得するには、次のいずれかの方法を使用できます。

- ASA with FPS [構成ファイルのエクスポート](#page-1-1) (2ページ)
- Firewall [移行ツールから](#page-6-0) ASA への接続 (7 ページ)

# <span id="page-1-1"></span>**ASA with FPS** 構成ファイルのエクスポート

このタスクは、ASA with FPS 構成ファイルを手動でアップロードする場合にのみ必要です。 ASA with FPSから Firewall 移行ツール に接続する場合は、Firewall [移行ツールから](#page-6-0) ASA への 接続 (7 [ページ\)](#page-6-0)に進みます。

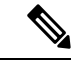

ファイルをエクスポートした後、ASAwithFPS構成を手動でコーディングしたり、変更を加え たりしないでください。これらの変更は SecureFirewall Threat Defense に移行されず、移行でエ ラーが発生するか、移行が失敗します。たとえば、端末で構成ファイルを開いて保存すると、 Firewall 移行ツールで解析できない空白または空白行が追加されることがあります。 (注)

エクスポートされた ASA withFPS 構成ファイルに "--More--" キーワードがテキストとして含ま れていないことを確認します。含まれていると、移行が失敗する可能性があります。

Firewall 移行ツールへの ASA with FPS 構成ファイルの移行は、次の 2 段階のプロセスです。

- 手動方式またはライブ接続方式を使用して ASA 構成ファイルをインポートできます。
- FPS を管理する Firewall Management Center に接続し、移行する必要がある送信元 ACL ポ リシーを選択して、FPS 構成ファイルをインポートする必要があります。

手順

ステップ **1** 移行する ASA デバイスまたはコンテキストに対して **show running-config** コマンドを使用し、 そこから構成をコピーします。「View the Running [Configuration](https://www.cisco.com/c/en/us/td/docs/security/asa/asa99/configuration/general/asa-99-general-config/ref-cli.html#ID-2118-000000c8)」[英語] を参照してください。

> または、移行する ASA デバイスまたはコンテキストに対して Adaptive Security Device Manager (ASDM)を使用し、**[**ファイル(**File**)**]** > **[**新しいウインドウに実行コンフィギュレーション を表示(**Show Running Configuration in New Window**)**]** を選択して、構成ファイルを取得し ます。

- マルチコンテキストASA withFPSの場合は、**show tech-support**コマンドを使用して、 単一ファイル内のすべてのコンテキストの構成を取得できます。 (注)
- ステップ **2** 構成を .cfg または .txt として保存します。

異なる拡張子の Firewall 移行ツール 構成を ASA with FPSにアップロードすることはできませ  $\lambda$ 

ステップ **3** ASA with FPSをダウンロードしたコンピュータに Firewall 移行ツール 構成ファイルを転送し ます。

次のタスク

Firewall [移行ツールの起動](#page-2-0) (3 ページ)

# <span id="page-2-0"></span>**Firewall** 移行ツールの起動

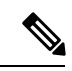

Firewall 移行ツールを起動すると、別のウィンドウでコンソールが開きます。移行が進むのに 合わせて、Firewall 移行ツールの現在のステップの進行状況がコンソールに表示されます。画 面にコンソールが表示されない場合は、Firewall 移行ツールの背後にある可能性があります。 (注)

始める前に

- Cisco.com から Firewall [移行ツールのダウンロード](#page-0-0)
- Firewall [移行ツールに関する注意事項と制約事項](ASA2FTD-with-FPS-FP-Migration-Tool_chapter2.pdf#nameddest=unique_11)セクションで要件を確認します。
- Firepower移行ツールを実行するために、最新バージョンのGoogleChromeブラウザがコン ピュータにインストールされていることを確認します。Google Chrome をデフォルトのブ ラウザとして設定する方法については、「Set [Chrome](https://support.google.com/chrome/answer/95417?hl=en&co=GENIE.Platform%3DDesktop) as your default web browser」を参照 してください。
- 大規模な構成ファイルを移行する場合は、移行プッシュ中にシステムがスリープ状態にな らないようにスリープ設定を構成します。

#### 手順

- ステップ **1** コンピュータで、Firewall 移行ツールをダウンロードしたフォルダに移動します。
- ステップ **2** 次のいずれかを実行します。
	- Windowsマシンで、Firewall移行ツールの実行可能ファイルをダブルクリックして、Google Chrome ブラウザで起動します。

プロンプトが表示されたら、[はい(Yes)]をクリックして、Firewall移行ツールがシステ ムに変更を加えることができるようにします。

Firewall 移行ツールは、すべての関連ファイルを作成し、Firepower 移行ツールの存在する フォルダに保存します(ログおよびリソースのフォルダを含む)。

- Mac では、Firewall 移行ツールの \*.command ファイルを目的のフォルダに移動し、ターミ ナルアプリケーションを起動して、Firewall 移行ツールがインストールされているフォル ダを参照し、次のコマンドを実行します。
	- # chmod 750 Firewall\_Migration\_Tool-*version\_number*.command
	- # ./Firewall\_Migration\_Tool-*version\_number*.command

Firewall 移行ツールは、すべての関連ファイルを作成し、Firepower 移行ツールの存在する フォルダに保存します(ログおよびリソースのフォルダを含む)。

- Firewall移行ツールを開こうとすると、警告ダイアログが表示されます。これは、 身元が明らかな開発者によって Firewall 移行ツールが Apple に登録されていない ためです。身元不明の開発者によるアプリケーションを開く方法については、 「Open an app from an [unidentified](https://support.apple.com/kb/PH25088?locale=en_US) developer」を参照してください。 ヒント
- (注) MAC のターミナルの zip メソッドを使用します。
- ステップ **3** [エンドユーザライセンス契約(End User License Agreement)] ページで、テレメトリ情報をシ スコと共有する場合は、[Cisco Success Network と情報を共有することに同意(I agree to share data with Cisco Success Network) | をクリックし、それ以外の場合は [後で行う(I'll do later) | をクリックします。

CiscoSuccess Networkに統計を送信することに同意すると、Cisco.comアカウントを使用してロ グインするように求められます。Cisco Success Network に統計を送信しないことを選択した場 合は、ローカルログイン情報を使用して Firewall 移行ツールにログインします。

- ステップ **4** Firewall 移行ツールのログインページで、次のいずれかを実行します。
	- Cisco Success Network と統計を共有するには、[CCO でログイン(Login with CCO)] リン クをクリックし、シングルサインオンログイン情報を使用して Cisco.com アカウントにロ グインします。
		- (注) Cisco.comアカウントがない場合は、Cisco.comのログインページで作成します。
	- 次のデフォルトログイン情報でログインします。
		- ユーザー名:admin

• パスワード:Admin123

Cisco.com アカウントを使用してログインしている場合は[、ステップ](#page-4-1) 8 に進みます。

ステップ **5** [パスワードのリセット(ResetPassword)]ページで、古いパスワードと新しいパスワードを入 力し、新しいパスワードを確認します。

> 新しいパスワードは8文字以上で、大文字と小文字、数字、および特殊文字を含める必要があ ります。

- ステップ **6** [リセット(Reset)] をクリックします。
- <span id="page-4-1"></span>ステップ7 新しいパスワードでログインします。
	- パスワードを忘れた場合は、既存のすべてのデータを *<migration\_tool\_folder>* から削 除し、Firewall 移行ツールを再インストールします。 (注)
- ステップ **8** 移行前チェックリストを確認し、記載されているすべての項目を完了していることを確認しま す。 チェックリストの項目を 1 つ以上完了していない場合は、完了するまで続行しないでくださ い。
- ステップ9 [新規移行 (New Migration) ] をクリックします。
- ステップ **10** [ソフトウェアアップデートの確認(Software Update Check)] 画面で、Firewall 移行ツールの最 新バージョンを実行しているかどうかが不明な場合は、リンクをクリックし、Cisco.comでバー ジョンを確認します。
- ステップ11 [続行 (Proceed) 1をクリックします。

# 次のタスク

次のステップに進むことができます。

- ASA with FPS 構成をコンピュータにエクスポートした場合は、「 ASA with FPS [構成ファ](#page-4-0) [イルのアップロード](#page-4-0)」に進みます。
- Firewall移行ツールを使用してASA withFPSから情報を抽出する場合は、Firewall[移行ツー](#page-6-0) ルから ASA [への接続](#page-6-0) (7 ページ)に進みます。

# <span id="page-4-0"></span>**ASA with FPS** 構成ファイルのアップロード

# 始める前に

送信元 ASA withFPS デバイスから構成ファイルを .cfg または .txt としてエクスポートしま す。

ハードコーディングした構成ファイルや手動で変更した構成ファイルはアップロードしないで ください。テキストエディタは、移行に失敗する原因となる空白行やその他の問題をファイル に追加します。 (注)

#### 手順

- ステップ **1** [Cisco ASA (9.2.2 以降) with FPS情報の抽出 (Extract Cisco ASA (9.2.2+) with FPS Information)] 画面の [手動アップロード (Manual Upload) ] セクションで、[アップロード (Upload)] をク リックして ASA with FPS 構成ファイルをアップロードします。
- ステップ **2** ASA with FPS 構成ファイルの場所を参照し、[開く(Open)] をクリックします。

Firewall 移行ツールは構成ファイルをアップロードします。大規模な構成ファイルの場合、こ の手順には時間がかかります。コンソールには、解析中の ASA with FPS 構成行など、行ごと に進行状況のログが表示されます。コンソールが表示されない場合は、 Firewall 移行ツールの 背後にある別のウィンドウで確認できます。[コンテキストの選択(Context Selection)] セク ションで、アップロードされた構成がマルチコンテキスト に対応するかが識別されます。

- ステップ **3** [Firewall Management Center IP アドレス/ホスト名(Firewall Management Center IP Address/Hostname)] フィールドに、次の関連する詳細情報を入力します。
	- シングルコンテキスト ASA with FPS:管理 IP アドレスまたはホスト名
	- マルチコンテキスト ASA with FPS:管理コンテキストの IP アドレスまたはホスト名
- **ステップ4** [接続 (Connect)]をクリックします。

[Firewall Management Center へのログイン(Firewall Management Center Login)] 画面で次の詳細 情報を入力します。

- ユーザ名
- パスワード
- [ログイン(Login)] をクリックして Firewall Management Center に接続します。
- ステップ **5** [FPS デバイスの選択(Select FPS Device)] ドロップダウンには、特定の管理センター接続さ れているFPSデバイスのリストが表示されます。デバイスごとに、デバイス名と、関連付けら れた ACL ポリシーが表示されます。
- ステップ **6** [コンテキストの選択(Context Selection)] セクションを確認し、移行する ASA with FPS を選 択します。
- ステップ1 [続行 (Proceed) 1をクリックします。

アクセスルールがデバイスから取得されます。

ステップ **8** [解析サマリー(Parsed Summary)] セクションに解析ステータスが表示されます。

- ステップ **9** アップロードされた構成ファイルで、 Firewall 移行ツールが検出および解析した要素の概要を 確認します。
- ステップ **10** [次へ(Next)] をクリックして、ターゲットパラメータを選択します。

### 次のタスク

Firewall [移行ツールの接続先パラメータの指定](#page-8-0) (9 ページ)

# <span id="page-6-0"></span>**Firewall** 移行ツールから **ASA** への接続

Firewall 移行ツールは、移行する デバイスに接続し、必要な構成情報を抽出できます。

### 始める前に

- Firewall 移行ツールをダウンロードして起動します。
- シングルコンテキスト ASA の場合、管理 IP アドレス、管理者ログイン情報、およびイ ネーブルパスワードを取得します。
- マルチコンテキストモード ASA の場合は、管理コンテキストの IP アドレス、管理者ログ イン情報、およびイネーブルパスワードを取得します。

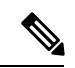

ASAにイネーブルパスワードが構成されていない場合は、Firewall 移行ツールでこのフィールドを空白のままにしておくことができ ます。 (注)

### 手順

- ステップ **1** [Cisco ASA (9.2.2+) with FPS情報の抽出(Extract Cisco ASA (9.2.2+) with FPS Information)] 画面 の [ASAへの接続 (Connect to ASA) ] セクションで、[接続 (Connect) ] をクリックして、移行 する ASA デバイスに接続します。
- ステップ **2** [ASA ログイン(ASA Login)] 画面で、次の情報を入力します。
	- **1.** [ASA IP アドレス/ホスト名(ASA IP Address/Hostname)] フィールドに、管理 IP アドレス またはホスト名(シングルコンテキスト ASA の場合)か、管理コンテキストの IP アドレ スまたはホスト名(マルチコンテキスト ASAの場合)を入力します。
	- **2.** [ユーザ名(Username)]、[パスワード(Password)]、および[イネーブルパスワード(Enable Password)] フィールドに、適切な管理者用のログイン資格情報を入力します。
		- ASA にイネーブルパスワードが構成されていない場合は、Firewall 移行ツールで このフィールドを空白のままにしておくことができます。 (注)
	- **3.** [ログイン(Login)] をクリックします。

Firewall 移行ツールが ASA に接続すると、ASA に正常に接続されたというメッセージが表示 されます。マルチコンテキストASAの場合、Firewall移行ツールはコンテキストを識別してリ ストします。

- ステップ **3** [コンテキスト(Context)]ドロップダウンリストから、移行するコンテキストを選択します。
- ステップ **4** (任意)[ヒットカウントの収集(Collect Hitcounts)] を選択します。

オンにすると、このツールは ASA ルールが使用された回数と、ASA 稼働時間以降または最後 の ASA 再起動以降にルールが使用された最後の時刻を計算し、[確認と検証(Review and Validate)]ページにこの情報を表示します。これにより、移行前にルールの有効性と関連性を 評価できます。

ステップ5 [抽出を開始 (Start Extraction) ] をクリックします。

Firewall 移行ツールが ASA に接続し、構成情報の抽出を開始します。抽出が正常に完了する と、[コンテキストを選択 (Context Selection) ]セクションで、アップロードされた構成がシン グルコンテキストまたはマルチコンテキスト ASA のどちらに対応するかが識別されます。

- ステップ **6** [コンテキストを選択(Context Selection)] セクションを確認し、移行する ASA コンテキスト を選択します。
- ステップ **7** [Firewall Management Center IP アドレス/ホスト名(Firewall Management Center IP Address/Hostname)] フィールドに、次の関連する詳細情報を入力します。
	- シングルコンテキスト ASA with FPS:管理 IP アドレスまたはホスト名
	- マルチコンテキスト ASA with FPS:管理コンテキストの IP アドレスまたはホスト名
- **ステップ8** [接続 (Connect) ] をクリックします。 [Firewall Management Center へのログイン(Firewall Management Center Login)] 画面で次の詳細 情報を入力します。
	- ユーザ名
	- パスワード
	- [ログイン (Login) ] をクリックして Firewall Management Center に接続します。
- ステップ **9** [FPS デバイスの選択(Select FPS Device)] ドロップダウンには、特定の管理センターアタッ チされているFPSデバイスのリストが表示されます。デバイスごとに、デバイス名と、関連付 けられた ACL ポリシーが表示されます。
- ステップ **10** [続行(Proceed)] をクリックします。 アクセスルールがデバイスから取得されます。
- ステップ **11** [解析サマリー(Parsed Summary)] セクションに解析ステータスが表示されます。Firewall 移 行ツールは構成ファイルを解析し、ASA から切断します。
- ステップ **12** アップロードされた構成ファイルで、Firewall 移行ツールが検出および解析した要素の概要を 確認します。

ステップ **13** [次へ(Next)] をクリックして、ターゲットパラメータを選択します。

# 次のタスク

Firewall [移行ツールの接続先パラメータの指定](#page-8-0) (9 ページ)

# <span id="page-8-0"></span>**Firewall** 移行ツールの接続先パラメータの指定

### 始める前に

- オンプレミス Firewall Management Center の Management Center の IP アドレスを取得しま す。
- 「User Accounts for [Management](https://www.cisco.com/c/en/us/td/docs/security/firepower/623/configuration/guide/fpmc-config-guide-v623/user_accounts_for_management_access.html) Access」の説明に従って、REST API にアクセスするため の十分な権限で、Management Center に Firewall 管理ツールの専用アカウントを作成しま す。
- (任意)インターフェイスやルートなどのデバイス固有の構成を移行する場合は、ター ゲット 脅威に対する防御 デバイスを Management Center に追加します。「Adding [Devices](https://www.cisco.com/c/en/us/td/docs/security/firepower/623/configuration/guide/fpmc-config-guide-v623/device_management_basics.html#ID-2242-0000069d) to the Firewall [Management](https://www.cisco.com/c/en/us/td/docs/security/firepower/623/configuration/guide/fpmc-config-guide-v623/device_management_basics.html#ID-2242-0000069d) Center」を参照してください。
- [確認と検証(Review and Validate)] ページで IPS またはファイルポリシーを ACL に適用 する必要がある場合は、移行前に Management Center でポリシーを作成することを強くお 勧めします。Firewall移行ツールは接続されたManagementCenterからポリシーを取得する ため、同じポリシーを使用します。新しいポリシーを作成して複数のアクセス制御リスト に割り当てると、パフォーマンスが低下し、プッシュが失敗する可能性があります。

### 手順

- ステップ **1** [ターゲットの選択(Select Target)] 画面の [ファイアウォール管理(Firewall Management)] セ クションで、次の手順を実行します。
	- a) [オンプレミス FMC(On-Prem FMC)] オプションボタンをクリックします。
	- b) 管理センターのIP アドレスまたは完全修飾ドメイン名 (FQDN) を入力します。
	- c) [Domain] ドロップダウンリストで、移行先のドメインを選択します。 脅威に対する防御 デバイスに移行する場合は、選択したドメインで使用可能な 脅威に対
	- d) [接続(Connect)] をクリックして、手順 **2** に進みます。

する防御 デバイスにのみ移行できます。

ステップ **2** [Firewall Management Centerへのログイン(Firewall Management Center Login)] ダイアログボッ クスで、Firewall 移行ツール専用アカウントのユーザー名とパスワードを入力し、[ログイン (Login)] をクリックします。

Firewall 移行ツールは Management Center にログインし、その Management Center による管理対 象 脅威に対する防御 デバイスのリストを取得します。この手順の進行状況はコンソールで確 認できます。

- ステップ3 [ターゲットの選択 (Select Target) ] 画面の [Threat Defense の選択 (Choose Threat Defense)] セ クションでは、移行先の 脅威に対する防御 デバイスを選択できます。また、脅威に対する防 御 デバイスがない場合は、ASA with FPS 構成の共有ポリシー(アクセス制御リスト、NAT、 およびオブジェクト)を Management Center に移行できます。
- ステップ **4** [Threat Defense の選択(Choose Threat Defense)] セクションで、次のいずれかを実行します。
	- [Firewall Threat Defenseデバイスの選択 (Select Firewall Threat Defense Device)] ドロップダ ウンリストをクリックし、 ASA with FPS 構成を移行するデバイスをオンにします。

選択した Management Center ドメイン内のデバイスが、**IP** アドレスと名前でリストされま す。

少なくとも、選択するネイティブ脅威に対する防御デバイスには、移行するASA with FPS 構成と同じ数の物理インターフェイスまたはポート チャネル インター フェイスが必要です。少なくとも、脅威に対する防御デバイスのコンテナインス タンスには、同じ数の物理インターフェイスまたはポートチャネルインターフェ イスとサブインターフェイスが必要です。 ASA with FPS 構成と同じファイア ウォールモードでデバイスを構成する必要があります。ただし、これらのイン ターフェイスは、両方のデバイスで同じ名前である必要はありません。 (注)

表 **<sup>1</sup> : ASA with FPS** ファイアウォール機能とサポートされている **Management Center** または **Threat Defense** のバー ジョン

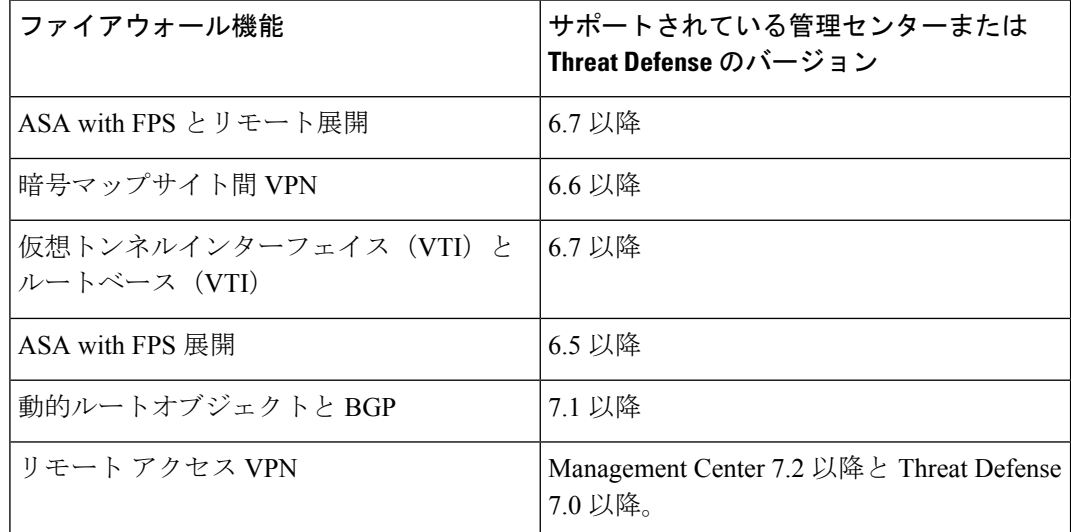

サイト間 VPN、VTI、およびルートベース(VTI)インターフェイスを移行する には、Management Center で 脅威に対する防御 を構成する必要があります。 (注)

• ASA 5505 の場合、デバイス固有の構成(インターフェイスおよびルータ)と共有ポリシー (NAT、ACL、オブジェクト)は、サポートされているターゲット 脅威に対する防御プ

ラットフォームが Management Center バージョン 6.5 以降を備えた Firewall 1010 の場合に のみ移行できます。

- ターゲット 脅威に対する防御 が FPR-1010 でない場合、またはターゲット Management Center が 6.5 よりも前の場合は、ASA 5505 の移行サポートは共有ポ リシーにのみ適用されます。デバイス固有の設定は移行されません。 (注)
- 送信元構成は ASA 5505 であるため、[Select Device] ドロップダウンリストから FPR-1010 のみを選択できます。 (注)
- ASA-SM移行のサポートは、共有ポリシーのみを対象としています。デバイス固 有の設定は移行されません。 (注)
- [Threat Defense を使用せず続行(Proceed without Threat Defense)] をクリックして、構成を Management Center に移行します。

脅威に対する防御 なしで続行すると、Firewall 移行ツールは 脅威に対する防御 に構成ま たはポリシーをプッシュしません。したがって、脅威に対する防御のデバイス固有の構成 であるインターフェイスとルート、およびサイト間 VPN は移行されません。ただし、 NAT、ACL、ポートオブジェクトなど、サポートされている他のすべての構成(共有ポリ シーとオブジェクト)は移行されます。リモートアクセス VPN は共有ポリシーであり、 Threat Defense なしでも移行できます。

ステップ5 [続行 (Proceed) 1をクリックします。

移行先に応じて、Firewall 移行ツールを使用して移行する機能を選択できます。

- ステップ **6** [機能の選択(SelectFeatures)]セクションをクリックして、移行先に移行する機能を確認して 選択します。
	- 接続先 脅威に対する防御 デバイスに移行する場合、Firewall 移行ツールは、[デバイス設 定(Device Configuration)] セクションと [共有設定(Shared Configuration)] セクション で、ASAwithFPS構成から移行できる機能を自動的に選択します。要件に応じて、デフォ ルトの選択をさらに変更できます。
	- Management Center に移行する場合、Firewall 移行ツールは、[共有設定(Shared Configuration)] セクションで、 ASA with FPS 構成から移行できる機能を自動的に選択し ます。要件に応じて、デフォルトの選択をさらに変更できます。
		- [デバイスの構成 (Device Configuration) ] セクションは、移行先 脅威に対する防 御 デバイスを選択していない場合は使用できません。 (注)
	- Firewall 移行ツールでは、移行中に次のアクセス制御がサポートされています。
		- 宛先セキュリティゾーンの指定:移行中の ACL の宛先ゾーンのマッピングを有効に します。

ルートルックアップロジックは静的ルートと接続ルートに限定され、PBR、動的ルー ト、および NAT は考慮されません。インターフェイス ネットワーク構成は、接続 ルート情報を取得するために使用されます。

送信元および接続先のネットワーク オブジェクト グループの性質によっては、この 操作によりルールが急増することがあります。

- 非暗号化トンネルルール (ASA) のプレフィルタポリシーとしての移行: ASAカプセ ル化トンネルプロトコルルールをプレフィルタトンネルルールにマッピングすると、 次のような利点があります。
	- ディープインスペクションの調整:カプセル化トラフィックの場合に、ファスト パス処理でのパフォーマンスを向上させます。
	- パフォーマンスの向上:早期処理のメリットがあるその他の接続についても、 ファストパスやブロックをすることができます。

Firewall 移行ツールは、送信元構成でカプセル化されたトンネルトラフィックルール を識別し、プレフィルタトンネルルールとして移行します。プレフィルタポリシーで 移行されたトンネルルールを確認できます。プレフィルタポリシーは、Management Center で移行されたアクセス コントロール ポリシーに関連付けられます。

プレフィルタトンネルルールとして移行されるプロトコルは次のとおりです。

- $\cdot$  GRE (47)
- IPv4 カプセル化 (4)
- IPv6 カプセル化 (41)
- Teredo トンネリング (UDP:3544)
- プレフィルタオプションを選択しない場合、すべてのトンネルトラフィック ルールがサポートされていないルールとして移行されます。 (注)

ASA with FPS 構成の ACL トンネルルール (GRE および IPnIP) は、現在、デフォル トで双方向として移行されます。アクセスコントロールの状態オプションで、接続先 のルール方向を双方向または単方向に指定できるようになりました。

- Firewall 移行ツールは、VPN トンネル移行用に次のインターフェイスとオブジェクトをサ ポートしています。
	- •ポリシーベース (暗号マップ):ターゲット Management Center と 脅威に対する防御 がバージョン 6.6 以降の場合
	- •ルートベース (VTI): ターゲット Management Center と 脅威に対する防御 がバー ジョン 6.7 以降の場合
- ファイアウォール移行ツールは、ターゲットの管理センターが 7.2 以降の場合はリモート アクセス VPN の移行をサポートします。リモートアクセス VPN は、Threat Defense なし で移行できる共有ポリシーです。Threat Defense を使用する移行を選択した場合、Threat Defense のバージョンは 7.0 以降である必要があります。
- (任意)[Optimization] セクションで、[Migrate only referenced objects] を選択して、アクセ ス コントロール ポリシーと NAT ポリシーで参照されているオブジェクトのみを移行しま す。
- (注) このオプションを選択すると、ASAwithFPS構成内の参照されていないオブジェ クトは移行されません。これにより、移行時間が最適化され、未使用のオブジェ クトが構成から消去されます。
- (任意)[最適化(Optimization)] セクションで、脅威に対する防御 のアクセスポリシー による最適なメモリ使用率を実現する場合は、[オブジェクトグループの検索(Objectgroup search) 1を選択します。
- (任意)[インライングループ化(Inline Grouping)] セクションでは、Firewall 移行ツール を使用して、CSM または DM で始まる定義済みのネットワークおよびサービスオブジェ クト名のアクセスルールをクリアできます。このオプションをオフにすると、定義済みの オブジェクト名が移行時に保持されます。詳細については、「[インライングループ化](#page-12-0)」を 参照してください。
	- (注) デフォルトでは、インライングループ化のオプションが有効になっています。
- ステップ1 [続行 (Proceed) 1をクリックします。
- ステップ **8** [変換の開始(Start Conversion)] をクリックし、変換を開始します。
- ステップ **9** [Rule Conversion/ Process Config] セクションで、[Start Conversion] をクリックして変換を開始し ます。
- ステップ **10** Firewall 移行ツールによって変換された要素の概要を確認します。

構成ファイルが正常にアップロードおよび解析されたかどうかを確認するには、移行を続行す る前に移行前レポートをダウンロードして確認します。

ステップ **11** [レポートのダウンロード(DownloadReport)]をクリックし、移行前レポートを保存します。 移行前レポートのコピーも、Firewall 移行ツールと同じ場所にある Resources フォルダに保 存されます。

### 次のタスク

[移行前レポートの確認](#page-14-0) (15 ページ)

# <span id="page-12-0"></span>インライングループ化

### **ASDM** および **CSM** マネージド **ASA** によるオブジェクトグループ化

送信元または接続先のアドレス、あるいは送信元または接続先のサービスに複数の項目(オブ ジェクトまたはインラインの値)を入力すると、CSM または ASDM でオブジェクトグループ が自動的に作成されます。各ASAデバイスに構成を展開する際に、CSMおよびASDMで使用 されるこれらのオブジェクトグループの命名規則は、それぞれCSM\_INLINEおよびDM\_INLINE です。

オブジェクトグループ化の動作を変更するには、**[**ツール(**Tools**)**]** > **[**設定(**Preferences**)**]** か ら、[指定したプレフィックスを持つネットワークおよびサービスオブジェクトを自動展開す る(Auto-expand network and service objects with specified prefix)] ルールテーブル設定を選択し ます。 (注)

次に、ASDM によって管理される ASA で **show run** コマンドを使用して抽出された構成スニ ペットを示します。

```
object network host1
host 10.1.1.100
object network fqdn_obj1
fqdn abc.cisco.com
object-group network DM_INLINE_NETWORK_1
network-object 10.21.44.189 255.255.255.255
network-object 10.21.44.190 255.255.255.255
object-group network DM_INLINE_NETWORK_2
network-object 10.21.44.191 255.255.255.255
network-object object host1
network-object object fqdn_obj1
```
access-list CSM\_DM\_ACL extended permit tcp object-group DM\_INLINE\_NETWORK\_1 object-group DM\_INLINE\_NETWORK\_2

上記の例では、ASDM UI の access-list CSM\_DM\_ACL は、ルールの送信元および接続先のネッ トワークとして DM\_INLINE グループを表示せず、代わりに DM\_INLINE グループの内容を表 示します。

### インライングループ化:**ASDM/CSM**

Firewall 移行ツールのインライングループ化機能を使用すると、ASDM または CSM のマネー ジド ASA デバイスの **show running-configuration** を解析できます。ASDM または CSM と同じ アクセスリストルールの UI 表現を保持するオプションがあります。オプトアウトした場合、 移行されたルールは、ASA **show running-configuration** で記録されている DM\_INLINE グルー プを参照します。

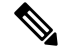

引き続き Firewall 移行ツールへの送信元 ASA 構成ファイル入力は、ASA からまたは ASA デ バイス(SSH)へのライブ接続を介して収集された **show run** または **show tech** になります。 Firewall 移行ツールは、他形式の構成のファイルまたは方式をサポートしていません。 (注)

次の図は、ACE または RULE の [送信元ネットワーク(Source Network)] フィールドと [接続 先ネットワーク (Destination Network) ] フィールドが、それぞれインライングループ化オプ ションの有効化または無効化に基づいてどのように変化するかを示しています。

図 **<sup>1</sup> :** インライングループ化あり:**ASDM/CSM** が有効

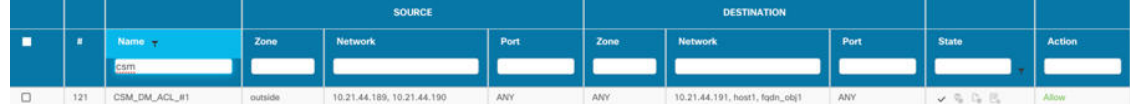

#### 図 **2 :** インライングループ化あり:**ASDM/CSM** が無効

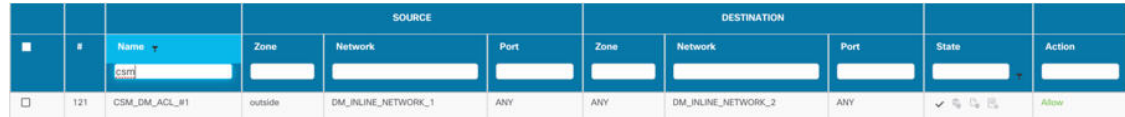

# <span id="page-14-0"></span>移行前レポートの確認

移行中に移行前レポートをダウンロードし忘れた場合は、次のリンクを使用してダウンロード してください。

移行前レポートのダウンロードエンドポイント:[http://localhost:8888/api/downloads/pre\\_migration\\_](http://localhost:8888/api/downloads/pre_migration_summary_html_format) summary html format

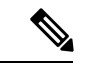

(注) レポートは、 Firewall 移行ツールの実行中にのみダウンロードできます。

手順

ステップ **1** 移行前レポートをダウンロードした場所に移動します。

移行前レポートのコピーも、 Firewall 移行ツールと同じ場所にある Resources フォルダに保 存されます。

ステップ **2** 移行前レポートを開き、その内容を慎重に確認して、移行が失敗する原因となる問題を特定し ます。

移行前レポートには、次の情報が含まれています。

• [全体のサマリー(Overall Summary)]:ASA with FPS 構成情報を抽出するため、または ASA with FPS に手動アップロードするために使用される方法。

ライブ ASA に接続している場合は、 ASA with FPS で検出されたファイアウォールモー ド。マルチコンテキストモードの場合は、移行用に選択したコンテキスト。

脅威に対する防御 に正常に移行できるサポート対象 ASA with FPS 構成要素と、移行対象 として選択された特定の ASA with FPS 機能のサマリー。

ライブ ASA に接続している場合、サマリーにはヒットカウント情報(ASA ルールが検出 された回数とそのタイムスタンプ情報)が含まれます。

- [エラーのある構成行(Configuration Lines with Errors)]: Firewall 移行ツール が解析でき なかったために正常に移行できない ASA with FPS の構成要素の詳細。 ASA with FPS 構成 でこれらのエラーを修正し、新しい構成ファイルをエクスポートしてから、新しい構成 ファイルを Firewall 移行ツールにアップロードし、続行してください。
- [部分的なサポート構成(PartiallySupportedConfiguration)]:部分的にのみ移行可能なASA with FPS 構成要素の詳細。これらの構成要素には、詳細オプションを含むルールとオブ ジェクトが含まれているため、詳細オプションを使用せずにルールまたはオブジェクトを 移行できます。これらの行を確認し、詳細オプションが Management Center でサポートさ れているかどうかを確認します。サポートされている場合は、 Firewall 移行ツールを使用 して移行を完了した後に、これらのオプションを手動で構成することを計画します。
- [未サポートの構成(Unsupported Configuration)]: Firewall 移行ツールがこれらの機能の 移行をサポートしていないため、移行できない ASA with FPS 構成要素の詳細。これらの 行を確認し、各機能が Management Center でサポートされているかどうかを確認します。 サポートされている場合は、 Firewall 移行ツールを使用して移行を完了した後に、機能を 手動で構成することを計画します。
- [無視される構成(Ignored Configuration)]: Management Center または Firewall 移行ツー ルでサポートされていないために無視される ASA withFPS 構成要素の詳細。 Firewall 移行 ツールはこれらの行を解析しません。これらの行を確認し、各機能が Management Center でサポートされているかどうかを確認します。サポートされている場合は、機能を手動で 構成することを計画します。

ManagementCenterと脅威に対する防御でサポートされる機能の詳細については、『[Management](https://www.cisco.com/c/en/us/td/docs/security/firepower/630/configuration/guide/fpmc-config-guide-v63.html) Center [Configuration](https://www.cisco.com/c/en/us/td/docs/security/firepower/630/configuration/guide/fpmc-config-guide-v63.html) Guide』を参照してください。

- ステップ **3** 移行前レポートで修正措置が推奨されている場合は、 ASA with FPS インターフェイス で修正 を完了し、 ASA with FPS 構成ファイルを再度エクスポートしてから、更新された構成ファイ ルをアップロードし、続行してください。
- ステップ **4** ASA withFPS 構成ファイルが正常にアップロードおよび解析されたら、 Firewall 移行ツールに 戻り、[次へ(Next)] をクリックして移行を続行します。

### 次のタスク

ASA with FPS 構成と Secure Firewall Device Manager Threat Defense [インターフェイスのマッピン](#page-15-0) [グ](#page-15-0)

# <span id="page-15-0"></span>**ASA with FPS**構成と**Secure Firewall Device Manager Threat Defense** インターフェイスのマッピング

脅威に対する防御 デバイスには、 ASA with FPS 構成で使用されている数以上の物理インター フェイスとポート チャネル インターフェイスが必要です。これらのインターフェイスは、両

方のデバイスで同じ名前である必要はありません。インターフェイスのマッピング方法を選択 できます。

[Threat Defense インターフェイスのマップ(Map Threat Defense Interface)] 画面で、脅威に対 する防御 デバイス上のインターフェイスのリストを取得します。デフォルトでは、Firewall 移 行ツールは ASA with FPS のインターフェイスと 脅威に対する防御 デバイスをインターフェイ ス ID に従ってマッピングします。たとえば、 インターフェイスの「管理専用」インターフェ イスは、脅威に対する防御デバイスの「管理専用」インターフェイスに自動的にマッピングさ れ、変更できません。

ASA with FPS インターフェイスから 脅威に対する防御 インターフェイスへのマッピングは、 脅威に対する防御 デバイスタイプによって異なります。

- ターゲット 脅威に対する防御 がネイティブタイプの場合は次のようになります。
	- 脅威に対する防御 には、使用する ASA with FPS インターフェイスまたはポートチャ ネル(PC)データインターフェイスが同数以上必要です( ASA with FPS 構成の管理 専用とサブインターフェイスを除く)。同数未満の場合は、ターゲット脅威に対する 防御 に必要なタイプのインターフェイスを追加します。
	- サブインターフェイスは、物理インターフェイスまたはポートチャネルマッピングに 基づいて Firewall 移行ツールによって作成されます。
- ターゲット 脅威に対する防御 がコンテナタイプの場合は次のようになります。
	- 脅威に対する防御には、使用するASAwithFPSインターフェイス、物理サブインター フェイス、ポートチャネル、またはポート チャネル サブインターフェイスが同数以 上必要です( ASA with FPS 構成の管理専用を除く)。同数未満の場合は、ターゲッ ト 脅威に対する防御 に必要なタイプのインターフェイスを追加します。たとえば、 ターゲット 脅威に対する防御 の物理インターフェイスと物理サブインターフェイス の数が ASA with FPS での数より 100 少ない場合、ターゲット 脅威に対する防御 に追 加の物理または物理サブインターフェイスを作成できます。
	- サブインターフェイスは、Firewall移行ツールでは作成されません。物理インターフェ イス、ポートチャネル、またはサブインターフェイス間のインターフェイスマッピン グのみが許可されます。

### 始める前に

Management Center に接続し、接続先として 脅威に対する防御 を選択していることを確認しま す。詳細については、「Firewall [移行ツールの接続先パラメータの指定](#page-8-0) (9 ページ)」を参 照してください。

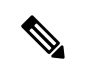

脅威に対する防御 デバイスなしで Management Center に移行する場合、この手順は適用されま せん。 (注)

#### 手順

ステップ **1** インターフェイスマッピングを変更する場合は、[Threat Defenseインターフェイス名(Threat Defense Interface Name)] のドロップダウンリストをクリックし、その ASA with FPS インター フェイスにマッピングするインターフェイスを選択します。

> 管理インターフェイスのマッピングは変更できません。脅威に対する防御インターフェイスが すでに ASA with FPS インターフェイスに割り当てられている場合は、ドロップダウンリスト からそのインターフェイスを選択できません。割り当て済みのすべてのインターフェイスはグ レー表示され、使用できません。

> サブインターフェイスをマッピングする必要はありません。Firewall 移行ツールは、 ASA with FPS 構成内のすべてのサブインターフェイスについて 脅威に対する防御 デバイスのサブイン ターフェイスをマッピングします。

ステップ **2** 各 ASA with FPS インターフェイスを 脅威に対する防御 インターフェイスにマッピングした ら、[次へ(Next)] をクリックします。

### 次のタスク

ASA with FPS インターフェイスを適切な 脅威に対する防御 インターフェイス オブジェクト、 セキュリティゾーン、およびインターフェイスグループにマッピングします。詳細について は、「セキュリティゾーン [とインターフェイスグループへの](#page-17-0) ASA with FPS インターフェイス [のマッピング](#page-17-0)」を参照してください。

# <span id="page-17-0"></span>セキュリティゾーン とインターフェイスグループへの **ASA with FPS** インターフェイスのマッピング

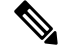

ASA with FPS 構成にアクセスリストと NAT ルールが含まれていない場合、またはこれらのポ リシーを移行しない場合は、この手順をスキップして「最適化、 [移行する構成の確認と検証](#page-19-0) (20 [ページ\)](#page-19-0)」に進むことができます。 (注)

ASA with FPS 構成が正しく移行されるように、 インターフェイスを適切な 脅威に対する防御 インターフェイス オブジェクト、セキュリティゾーンにマッピングします。 ASA with FPS 構 成では、アクセス コントロール ポリシーと NAT ポリシーはインターフェイス名 (nameif) を 使用します。Management Center では、これらのポリシーはインターフェイス オブジェクトを 使用します。さらに、Management Center ポリシーはインターフェイス オブジェクトを次のよ うにグループ化します。

• セキュリティゾーン:インターフェイスは、1つのセキュリティゾーンにのみ属すること ができます。

• インターフェイスグループ:インターフェイスは複数のインターフェイスグループに属す ることができます。

Firewall移行ツールでは、セキュリティゾーンおよびインターフェイスグループとインターフェ イスを1対1でマッピングできます。セキュリティゾーンまたはインターフェイスグループが インターフェイスにマッピングされている場合、他のインターフェイスへのマッピングには使 用できませんが、ManagementCenterでは許可されます。ManagementCenterのセキュリティゾー ンとインターフェイスグループの詳細については、「[InterfaceObjects:InterfaceGroups](https://www.cisco.com/c/en/us/td/docs/security/firepower/623/configuration/guide/fpmc-config-guide-v623/reusable_objects.html#ID-2243-000009b4) andSecurity [Zones](https://www.cisco.com/c/en/us/td/docs/security/firepower/623/configuration/guide/fpmc-config-guide-v623/reusable_objects.html#ID-2243-000009b4)」[英語] を参照してください。

#### 手順

- ステップ **1** [セキュリティゾーンとインターフェイスグループへのマッピング(Map Security Zones and Interface Groups)] 画面で、使用可能なインターフェイス、セキュリティゾーン、およびイン ターフェイスグループを確認します。
- ステップ **2** セキュリティゾーンおよびインターフェイスグループが Management Center に存在する場合、 またはセキュリティ ゾーン タイプ オブジェクトとして ASA withFPS 構成ファイルに存在し、 ドロップダウンリストで使用可能な場合、これらにインターフェイスをマッピングするには、 次の手順を実行します。
	- a) [セキュリティゾーン (Security Zones) ] 列で、そのインターフェイスのセキュリティゾー ンを選択します。
	- b) [インターフェイスグループ(Interface Groups)] 列で、そのインターフェイスのインター フェイスグループを選択します。
- ステップ **3** セキュリティゾーンとインターフェイスグループは、手動でマッピングすることも自動で作成 することもできます。
- ステップ **4** セキュリティゾーンとインターフェイスグループを手動でマッピングするには、次の手順を実 行します。
	- a) [セキュリティゾーンとインターフェイスグループの追加(AddSZ&IG)] をクリックしま す。
	- b) [セキュリティゾーンとインターフェイスグループの追加 (Add SZ & IG) ] ダイアログボッ クスで、[追加(Add)] をクリックして新しいセキュリティゾーンまたはインターフェイ スグループを追加します。
	- c) [セキュリティゾーン(Security Zone)] 列にセキュリティゾーン名を入力します。使用で きる最大文字数は 48 です。同様に、インターフェイスグループを追加できます。
	- d) [閉じる (Close) ] をクリックします。

### **ASA with FPS** の移行の場合:

- セキュリティゾーンタイプ「ASA」からセキュリティゾーンタイプ「ルーテッド/スイッ チド」(Threat Defense でサポート)への移行がサポートされています。
- Management Center は一意のセキュリティゾーン名しか受け入れないため、Threat Defense でサポートされる新しいセキュリティゾーンを送信元 ASA with FPS のゾーンと同じ名前 にすることはできません。
- 送信元ManagementCenterに存在する、選択したASA withFPSのすべてのASAタイプゾー ンについて、新しい Threat Defense (ルーテッド/スイッチド) ゾーンが [ゾーンマッピン グ(Zone Mapping)]ページの Firewall移行ツールに作成されます。ASAからManagement Center への移行とは異なり、ASA withFPS のシナリオでは、セキュリティゾーンは FPS ポ リシーから取得されます。Threat Defense 論理名(ASA nameif)に基づいて作成されるこ とはありません。
- インターフェイスグループは Threat Defense 論理名を使用して移行されるため、NAT には 影響しません。

[FPSゾーン(FPSZones)]カラムには、ASA論理インターフェイスにマッピングされているセ キュリティゾーンが表示されます。

このカラムでは、選択した ASA with FPS デバイスゾーンのみが表示され、それぞれ のインターフェイスに対してリストされます。 (注)

1 つの ASA with FPS ゾーンが、同じ ASA with FPS デバイスの複数のインターフェイ スに関連付けられている場合、そのゾーンは、Threat Defense でサポートされる 2 つ のゾーンに分割されます。

セキュリティゾーンとインターフェイスグループを自動作成によってマッピングするには、次 の手順を実行します。

- a) [自動作成 (Auto-Create) ] をクリックします。
- b) [自動作成(Auto-Create)] ダイアログボックスで、[インターフェイスグループ(Interface Groups)] または [ゾーンマッピング(Zone Mapping)] のいずれかまたは両方をオンにし ます。
- c) [自動作成 (Auto-Create) ] をクリックします。

Firewall 移行ツールは、これらのセキュリティゾーンに ASA withFPS インターフェイスと同じ 名前(**outside** や **inside** など)を付け、名前の後に "(A)" を表示して、 Firewall 移行ツールに よって作成されたことを示します。インターフェイスグループには、**outside\_ig** や **inside\_ig** な どの\_igサフィックスが追加されます。また、セキュリティゾーンとインターフェイスグルー プには、 ASA with FPS インターフェイスと同じモードがあります。たとえば、 ASA with FPS 論理インターフェイスがL3モードの場合、そのインターフェイス用に作成されたセキュリティ ゾーンとインターフェイスグループも L3 モードになります。

<span id="page-19-0"></span>ステップ **5** すべてのインターフェイスを適切なセキュリティゾーンとインターフェイスグループにマッピ ングしたら、[次へ(Next)] をクリックします。

# 最適化、 移行する構成の確認と検証

移行した ASA withFPS 構成を Management Center にプッシュする前に、構成を慎重に確認し、 それが適切で 脅威に対する防御 デバイスの構成内容と一致することを確認します。点滅して いるタブは、次の一連のアクションを実行する必要があることを示しています。

これで、Firewall 移行ツールは、Management Center にすでに存在する侵入防御システム (IPS) ポリシーとファイルポリシーを取得し、移行するアクセスコントロールルールにそれらを関連 付けることができます。

ファイルポリシーは、システムが全体的なアクセス制御設定の一環として、ネットワークの高 度なマルウェア防御とファイル制御を実行するために使用する一連の設定です。この関連付け により、アクセス コントロール ルールの条件と一致するトラフィック内のファイルを通過さ せる前に、システムは必ずファイルを検査するようになります。

同様に、トラフィックが接続先に向かうことを許可する前に、システムの最終防御ラインとし てIPSポリシーを使用できます。侵入ポリシーは、セキュリティ違反に関するトラフィックの 検査方法を制御し、インライン展開では、悪意のあるトラフィックをブロックまたは変更する ことができます。システムが侵入ポリシーを使用してトラフィックを評価する場合、システム は関連付けられた変数セットを使用します。セット内の大部分の変数は、侵入ルールで一般的 に使用される値を表し、送信元および宛先のIPアドレスとポートを識別します。侵入ポリシー にある変数を使用して、ルール抑制および動的ルール状態にある IP アドレスを表すこともで きます。

タブで特定の構成項目を検索するには、列の上部にあるフィールドに項目名を入力します。 テーブルの行はフィルタ処理され、検索語に一致する項目のみが表示されます。

デフォルトでは、「インライングループ化 (Inline Grouping) ] オプションが有効になっていま す。 (注)

[構成の最適化、確認および検証(Optimize, Review and Validate Configuration)] 画面で Firewall 移行ツールを閉じると、進行状況が保存され、後で移行を再開できます。この画面の前に Firewall 移行ツールを閉じると、進行状況は保存されません。解析後に障害が発生した場合、 [インターフェイスマッピング (Interface Mapping) 1画面から Firewall 移行ツールを再起動し ます。

### **Firewall** 移行ツール **ACL** 最適化の概要

は、ネットワーク機能に影響を与えることなく、ファイアウォール ルール ベースから最適化 (無効化または削除)できる ACL を識別および分離するサポートを提供します。

ACL 最適化は、次の ACL タイプをサポートします。

- 冗長 ACL:2 つの ACL の構成とルールのセットが同じ場合、基本以外の ACL を削除して もネットワークに影響はありません。たとえば、2 つのルールが同じネットワーク上で FTP および IP トラフィックを許可し、アクセスを拒否するルールが定義されていない場 合、最初のルールを削除できます。
- シャドウ ACL:最初の ACL は、2 番目の ACL の設定を完全にシャドウイングします。2 つのルールに同様のトラフィックがある場合、2 番目のルールはアクセスリストの後半に 表示されるため、どのトラフィックにも適用されません。2 つのルールがトラフィックに 対して異なるアクションを指定している場合、シャドウイングされたルールを移動する か、いずれかのルールを編集して必要なポリシーを実装できます。たとえば、特定の送信

元または宛先に対して、基本ルールで IP トラフィックを拒否し、シャドウイングされた ルールで FTP トラフィックを許可できます。

は、ACL 最適化のルールを比較する際に次のパラメータを使用します。

(注) ではACP ルールアクションに対してのみ最適化を使用できます

- 無効化された ACL は、最適化プロセス中に考慮されません。
- 送信元の ACL は、対応する ACE(インライン値)に展開された後、次のパラメータにつ いて比較されます。
	- 送信元と宛先のゾーン
	- 送信元と宛先のネットワーク
	- 送信元/宛先ポート

#### オブジェクトの最適化

次のオブジェクトは、移行プロセス中にオブジェクトの最適化について考慮されます。

- 未参照のオブジェクト:移行の開始時に、未参照のオブジェクトを移行しないように選択 できます。
- 重複したオブジェクト:オブジェクトがすでに Management Center に存在する場合、重複 したオブジェクトを作成する代わりに、ポリシーが再利用されます。

アクセス制御には次の 2 つのセクションがあります。

- プレフィルタ:Management Center に移行される ASA ACL が表示されます。
- ACP:FPS アクセス コントロール ポリシーおよび関連する詳細が表示されます。

ユーザ、SI など、サポートされていない機能の場合、対応する ACL はサポート対象外と してマークされます。

#### 手順

- ステップ **1** (オプション)[構成の最適化、確認および検証(Optimize, Review and Validate Configuration)] 画面で、[ACLの最適化 (Optimize ACL)]をクリックして最適化コードを実行し、以下の操作 を実行します。
	- a) 特定された ACL 最適化ルールをダウンロードするには、[ダウンロード(Download)] を クリックします。
	- b) ルールを選択し、**[**アクション(**Actions**)**]** > **[**無効として移行(**Migrate asdisabled**)**]** また は **[**移行しない(**Do not migrate**)**]** を選択して、いずれかのアクションを適用します。
	- c) [保存(**Save**)] をクリックします。

移行操作が [移行しない(Do not migrate)] から [無効として移行(Migrate as disabled)] ま たはその逆に変わります。

次のオプションを使用して、ルールの一括選択を実行できます。

- [移行 (Migrate) ]: デフォルトの状態で移行します。
- [移行しない(Do not migrate)]:ACL の移行を無視します。
- [無効として移行(Migrate as disabled)]:[状態(State)] フィールドが [無効(Disable)] に設定されている ACL を移行します。
- 「有効として移行(Migrate as enabled)]: [状態(State)]フィールドが「有効(Enable)] に設定されている ACL を移行します。
- ステップ **2** 最適化、 [構成の確認と検証(Review and Validate Configuration)] 画面で、[アクセス制御ルー ル(Access Control Rules)] をクリックし、次の手順を実行します。
	- a) テーブル内の各エントリについて、マッピングを確認し、それらが正しいことを確認しま す。

移行されたアクセスポリシールールは、プレフィックスとして ACL 名を使用し、それに ACL ルール番号を追加することで、 ASA with FPS 構成ファイルにマッピングしやすくし ます。たとえば、ASA with FPS ACL の名前が "inside\_access" の場合、ACL の最初のルー ル(または ACE)行の名前は "inside access #1" になります。TCP または UDP の組み合わ せ、拡張サービスオブジェクト、またはその他の理由でルールを拡張する必要がある場 合、Firewall移行ツールは名前に番号付きサフィックスを追加します。たとえば、許可ルー ルが移行のために2つのルールへ拡張される場合、それらのルールには"inside access #1-1" と "inside\_access\_#1-2" という名前が付けられます。

サポートされていないオブジェクトを含むルールの場合、 Firewall 移行ツールは名前に "\_UNSUPPORTED" というサフィックスを追加します。

b) 1 つ以上のアクセス制御リストポリシーを移行しない場合は、該当する行のボックスをオ ンにし、**[**アクション(**Actions**)**]** > **[**移行しない(**Do not migrate**)**]** を選択して、[保存 (Save)] をクリックします。

移行しないことを選択したすべてのルールは、テーブルでグレー表示されます。

c) Management Center ファイルポリシーを 1 つ以上のアクセス コントロール ポリシーに適用 する場合は、該当する行のボックスをオンにし、**[**アクション(**Actions**)**]** > **[**ファイルポリ シー(**File Policy**)**]** を選択します。

[ファイルポリシー(FilePolicy)]ダイアログで、適切なファイルポリシーを選択し、選択 したアクセス コントロール ポリシーに適用して、[保存(Save)] をクリックします。

d) Management Center IPS ポリシーを 1 つ以上のアクセス コントロール ポリシーに適用する 場合は、該当する行のボックスをオンにし、**[**アクション(**Actions**)**]**>**[IPS**ポリシー(**IPS Policy**)**]** を選択します。

[IPS ポリシー(IPS Policy)] ダイアログで、適切な IPS ポリシーと対応する変数セットを 選択し、選択したアクセスコントロールポリシーに適用して、[保存(Save) 1をクリック します。

e) ロギングが有効になっているアクセスコントロールルールのロギングオプションを変更す る場合は、該当する行のボックスをオンにし、**[**アクション(**Actions**)**]** > **[**ログ(**Log**)**]** を選択します。

[ログ(Log)] ダイアログでは、接続の開始時または終了時、またはその両方でイベント のロギングを有効にできます。ロギングを有効にする場合は、接続イベントをイベント ビューアまたは **Syslog** のいずれか、または両方に送信することを選択する必要がありま す。接続イベントをsyslogサーバに送信することを選択した場合、ManagementCenterです でに構成されているsyslogポリシーを[Syslog]ドロップダウンメニューから選択できます。

f) [アクセスコントロール(Access Control)] テーブル内の移行されたアクセスコントロール ルールのアクションを変更する場合は、該当する行のボックスをオンにし、**[**アクション (**Actions**)**]** > **[**ルールアクション(**Rule Action**)**]** を選択します。

[ルールアクション(Rule Action)] ダイアログの [アクション(Actions)] ドロップダウン で、[ACP] タブまたは [プレフィルタ(Prefilter)] タブを選択できます。

- ACP:アクセスコントロールルールには、システムが一致するトラフィックをどのよ うに処理し、ログに記録するのかを指定するアクションがあります。アクセスコント ロールルールに対して許可、信頼、モニタ、ブロック、またはリセット付きブロック のいずれかのアクションを実行できます。
- Prefilter:ルールのアクションによって、一致したトラフィックの処理とログ記録の方 法が決まります。ファストパスとブロックを実行できます。
- アクセスコントロールルールにアタッチされているIPSおよびファイルのポリシー ヒント は、[許可 (Allow) ]オプションを除くすべてのルールアクションに対して自動的 に削除されます。

[ACLルールカテゴリ(ACL Rule Category)]: Firewall 移行ツールは、CSM マネージド ASA 構成の [ルール(Rule)] セクションを保持し、Management Center の ACL カテゴリと して移行します。

ポリシーのキャパシティと制限の警告: Firewall 移行ツールは、移行したルールの合計 ACE カウントを、ターゲットプラットフォームでサポートされている ACE 制限と比較し ます。

Firewall 移行ツールは比較の結果に基づいて、移行された ACE の総数がしきい値を超えた 場合や、ターゲットデバイスのサポートされている制限のしきい値に近づいている場合 は、視覚インジケータと警告メッセージを表示します。

ルールが [ACE カウント(ACE Count)] 列を超える場合は、最適化することも、移行しな いことを決定することもできます。移行を完了してからこの情報を使用して、Management Center でプッシュしてから展開するまでの間に、ルールを最適化することもできます。

(注) Firewall 移行ツールは、警告にもかかわらず移行をブロックしません。

ACEカウントを、昇順、降順、等しい、大なり、および小なりのフィルタリング順序シー ケンスでフィルタリングできるようになりました。

フィルタリング条件をクリアするには、[フィルタのクリア(Clear Filter)] をクリックし ます。

- ACE に基づいた ACL のソート順序は、表示のみを目的としています。ACL は、 発生した時間順に基づいてプッシュされます。 (注)
- ステップ **3** 次のタブをクリックし、構成項目を確認します。
	- [NAT  $\mathcal{W} \rightarrow \mathcal{W}$  (NAT Rules)]
	- [オブジェクト(Objects)]([アクセスリストオブジェクト(Acess List Objects)]、[ネット ワークオブジェクト(Network Objects)]、[ポートオブジェクト(Port Objects)]、[VPN オブジェクト(VPN Objects)]、および[動的ルートオブジェクト (Dynamic-Route-Objects)])
	- [インターフェイス(Interfaces)]
	- $[\n\mu \negthinspace \cdot \negthinspace \cdot \negthinspace (Routers)$ ]
	- [サイト間 VPN トンネル(Site-to-Site VPN Tunnels)]
	- •「リモートアクセス VPN(Remote Access VPN)]

アクセスリストオブジェクトには、BGP と RA VPN で使用される標準 ACL と拡張 ACL が表 示されます。

1つ以上のNATルールまたはルートインターフェイスを移行しない場合は、該当する行のボッ クスをオンにし、**[**アクション(**Actions**)**]** > **[**移行しない(**Do not migrate**)**]** を選択して、[保 存(Save)] をクリックします。

移行しないことを選択したすべてのルールは、テーブルでグレー表示されます。

ステップ **4** (任意)構成の確認中に、[ネットワークオブジェクト(Network Objects)]タブ、[ポートオブ ジェクト(Port Objects)] タブ、または [VPNオブジェクト(VPN Objects)] タブで **[**アクショ ン(**Actions**)**]** > **[**名前の変更(**Rename**)**]**を選択して、ネットワークオブジェクト、ポートオ ブジェクト、または VPN オブジェクトの名前を変更することができます。

> 名前が変更されたオブジェクトを参照するアクセスルールとNATポリシーも、新しいオブジェ クト名で更新されます。

- ステップ **5** [動的ルートオブジェクト(Dynamic-Route-Objects)] セクションには、移行されるすべてのサ ポートされているオブジェクトが表示されます。
	- ポリシーリスト
	- プレフィックスリスト
	- ルートマップ
	- コミュニティ リスト

• AS パス

• アクセス リスト

ステップ **6** [ルート(Routes)] セクションには、次のルートが表示されます。

• [スタティック(Static)]:すべての IPv4 および IPv6 スタティックルートを表示します。

• [BGP]:すべての BGP ルートを表示します。

ステップ **7** [リモートアクセス VPN(Remote Access VPN)] セクションでは、リモートアクセス VPN に対 応するすべてのオブジェクトがASAから管理センターに移行され、次のように表示されます。

> • **Anyconnect** ファイル:AnyConnect パッケージ、Hostscan ファイル(Dap.xml、Data.xml、 Hostscan Package)、外部ブラウザパッケージ、および AnyConnect プロファイルは、送信 元 ASA デバイスから取得する必要があり、また、移行に使用できる必要があります。

移行前のアクティビティの一環として、すべての AnyConnect パッケージを管理センター にアップロードします。AnyConnect プロファイルは、管理センターに直接アップロード したり、Firewall 移行ツールからアップロードしたりできます。

管理センターから取得した既存の Anyconnect、Hostscan、または外部ブラウザパッケージ を選択します。1 つ以上の AnyConnect パッケージを選択する必要があります。送信元の 構成で使用可能な場合は、Hostscan、dap.xml、data.xml、または外部ブラウザを選択する 必要があります。AnyConnect プロファイルはオプションです。

dap.xml は、ASA から取得した正しいファイルである必要があります。検証は、構成ファ イルで使用可能な dap.xml で実行されます。検証に必要なすべてのファイルをアップロー ドして選択する必要があります。更新に失敗すると不完全とマークされ、Firewall移行ツー ルは検証に進みません。

- [AAA]:Radius、LDAP、AD、LDAP、SAML、およびローカルレルムタイプの認証サー バーが表示されます。すべての AAA サーバーのキーを更新します。Firewall 移行ツール 3.0 以降、Live Connect ASA の事前共有キーは自動的に取得されます。**more system: running-config** ファイルを使用して、隠しキーを含む送信元の構成をアップロードするこ ともできます。ASAからクリアテキスト形式でキーを取得する方法については、「リモー トアクセス VPN の移行」を参照してください。
- LDAPSでは、管理センターにドメインが必要です。暗号化タイプLDAPSのドメインを更 新する必要があります。
- AD サーバーの Management Center には、一意の AD プライマリドメインが必要です。一意 のドメインが識別されると、Firewall移行ツールに表示されます。競合が見つかった場合、 オブジェクトを正常にプッシュするには、一意のADプライマリドメインを入力する必要 があります。ドメインとADプライマリドメインの取得については、「リモートアクセス VPN の移行」を参照してください。
- [アドレスプール(Address Pool)]:すべての IPv4 プールと IPv6 プールがここに表示され ます。
- [グループポリシー(Group-Policy)]:このセクションには、クライアントプロファイル、 管理プロファイル、クライアントモジュール、およびプロファイルのないグループポリ シーを含むグループポリシーが表示されます。プロファイルが [AnyConnect ファイル (AnyConnectfile)]セクションに追加されている場合は、事前に選択された状態で表示さ れます。ユーザープロファイル、管理プロファイル、およびクライアント モジュール プ ロファイルを選択または削除できます。
- [接続プロファイル(Connection Profile)] :すべての接続プロファイル/トンネルグループ がここに表示されます。
- [トラストポイント(Trustpoint)]:ASA から管理センターへのトラストポイントまたは PKI オブジェクトの移行は、移行前アクティビティの一環であり、RA VPN の移行を正常 に実行するために不可欠です。[リモート アクセス インターフェイス (Remote Access Interface)] セクションでグローバル SSL、IKEv2、およびインターフェイスのトラストポ イントをマッピングして、移行の次の手順に進みます。LDAPS プロトコルが有効になっ ている場合、グローバル SSL と IKEv2 トラストポイントは必須です。SAML オブジェク トが存在する場合、SAML IDP と SP のトラストポイントを SAML セクションでマッピン グできます。SP 証明書はオプションです。特定のトンネルグループについては、トラス トポイントをオーバーライドすることもできます。オーバーライドされた SAML トラス トポイント構成が送信元 ASA で使用可能な場合は、[SAML のオーバーライド (Override SAML)] オプションで選択できます。

ASA からの PKI 証明書のエクスポートについては、「リモートアクセス VPN の移行」を 参照してください。

- [ 証明書マップ(Certificate Maps)]:ここに証明書マップが表示されます。
- ステップ **8** (任意)グリッド内の各構成項目の詳細をダウンロードするには、[ダウンロード(Download)] をクリックします。
- ステップ **9** 確認が完了したら、[検証(Validate)] をクリックします。

検証中、Firewall移行ツールはManagementCenterに接続し、既存のオブジェクトを確認して、 それらのオブジェクトを移行対象オブジェクトのリストと比較します。オブジェクトが Management Center にすでに存在する場合、 Firewall 移行ツールは次のことを行います。

- オブジェクトの名前と構成が同じ場合、 Firewall 移行ツールは既存のオブジェクトを再利 用し、 Management Center に新しいオブジェクトを作成しません。
- オブジェクトの名前が同じで構成が異なる場合、 Firewall 移行ツールはオブジェクトの競 合を報告します。

検証の進行状況はコンソールで確認できます。

- ステップ **10** 検証が完了し、[検証ステータス(Validation Status)] ダイアログボックスに 1 つ以上のオブ ジェクトの競合が表示された場合は、次の手順を実行します。
	- a) [競合の解決 (Resolve Conflicts) ] をクリックします。

Firewall 移行ツールは、オブジェクトの競合が報告された場所に応じて、[ネットワークオ ブジェクト(Network Objects)] タブまたは [ポートオブジェクト(Port Objects)] タブの いずれかまたは両方に警告アイコンを表示します。

- b) タブをクリックし、オブジェクトを確認します。
- c) 競合がある各オブジェクトのエントリを確認し、**[**アクション(**Actions**)**]** > **[**競合の解決 (**Resolve Conflicts**)**]** を選択します。
- d) [競合の解決 (Resolve Conflicts) ] ウィンドウで、推奨アクションを実行します。

たとえば、既存の Management Center オブジェクトとの競合を避けるために、オブジェク ト名にサフィックスを追加するように求められる場合があります。デフォルトのサフィッ クスを受け入れるか、独自のサフィックスに置き換えることができます。

- e) [解決 (Resolve) ] をクリックします。
- f) タブ上のすべてのオブジェクトの競合を解決したら、[保存(Save)] をクリックします。
- g) [検証 (Validate) ]をクリックして構成を再検証し、すべてのオブジェクトの競合を解決し たことを確認します。
- ステップ **11** 検証が完了し、[検証ステータス(Validation Status)] ダイアログボックスに「Successfully Validated」というメッセージが表示されたら、[移行された構成の](#page-27-0) Management Center へのプッ シュ (28 [ページ\)](#page-27-0)に進みます。

# <span id="page-27-0"></span>移行された構成の **Management Center** へのプッシュ

構成の検証に成功せず、すべてのオブジェクトの競合を解決していない場合は、移行された ASA with FPS 構成を Secure Firewall Management Center にプッシュできません。

移行プロセスのこのステップでは、移行された構成を SecureFirewall Management Center に送信 します。SecureFirewall Threat Defenseデバイスに構成を展開しません。ただし、SecureFirewall Threat Defense 上の既存の構成はこのステップで消去されます。

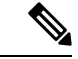

Firewall移行ツールが移行された構成をSecureFirewall ManagementCenterに送信している間は、 構成を変更したり、デバイスに展開したりしないでください。 (注)

### 手順

- ステップ **1** [検証ステータス(Validation Status)] ダイアログボックスで、検証の概要を確認します。
- ステップ2 [構成のプッシュ (Push Configuration) 1をクリックして、移行された ASA with FPS 構成を Secure Firewall Management Center に送信します。

Firewall 移行ツールの新しい最適化機能を使用すると、検索フィルタを使用して移行結果を迅 速に取得できます。

Firewall 移行ツールは、CSV ダウンロードを最適化し、ページビューごとにまたはすべての ルールにアクションを適用することもできます。

Firewall 移行ツールに、移行の進行状況の概要が表示されます。コンソールに、SecureFirewall Management Center にプッシュされているコンポーネントの詳細な進行状況を行ごとに表示で きます。

ステップ **3** 移行が完了したら、[レポートのダウンロード(DownloadReport)]をクリックして、移行後レ ポートをダウンロードして保存します。

> 移行前レポートのコピーも、 Firewall 移行ツールと同じ場所にある Resources フォルダに保 存されます。

ステップ **4** 移行が失敗した場合は、移行後レポート、ログファイル、および未解析ファイルを慎重に確認 して、失敗の原因を把握します。

トラブルシューティングについては、サポートチームに問い合わせることもできます。

### 移行の失敗のサポート

移行に失敗する場合は、サポートにお問い合わせください。

**1.** [移行完了(Complete Migration)] 画面で、[サポート(Support)] ボタンをクリックしま す。

ヘルプサポートページが表示されます。

- **2.** [サポートバンドル(SupportBundle)]チェックボックスをオンにして、ダウンロードする 構成ファイルを選択します。
	- ログファイルと DB ファイルは、デフォルトでダウンロード用に選択されていま す。 (注)
- **3.** [ダウンロード(Download)] をクリックします。

サポートバンドルファイルは、ローカルパスに.zipとしてダウンロードされます。Zipフォ ルダを抽出して、ログファイル、DB、および構成ファイルを表示します。

4. [電子メールでのお問い合わせ (Emailus) ]をクリックして、テクニカルチームに障害の詳 細を電子メールで送信します。

ダウンロードしたサポートファイルを電子メールに添付することもできます。

- **5.** [TAC ページに移動(Visit TAC page)] をクリックして、シスコのサポートページで TAC ケースを作成します。
	- (注) TAC ケースは、移行中にいつでもサポートページからオープンできます。

# <span id="page-29-0"></span>移行後レポートの確認と移行の完了

移行後のレポートには、さまざまなカテゴリの ACL カウント、ACL 最適化、および構成ファ イルで実行された最適化の全体的なビューに関する詳細が表示されます。詳細については、[最](#page-19-0) 適化、 [移行する構成の確認と検証](#page-19-0) (20 ページ)を参照してください。

オブジェクトを確認して検証します。

- カテゴリ
	- ACL ルール合計数(移行元の構成)
	- 最適化の対象とみなされる ACL ルールの合計数。冗長、シャドウなどがあります。
- 最適化の ACL カウントは、最適化の前後にカウントされた ACL ルールの合計数を示しま す。

移行中に移行後レポートをダウンロードし忘れた場合は、次のリンクを使用してダウンロード してください。

移行後レポートのダウンロードエンドポイント:http://localhost:8888/api/downloads/post\_migration summary html format

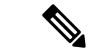

(注) レポートは、 Firewall 移行ツールの実行中にのみダウンロードできます。

#### 手順

- ステップ **1** 移行後レポートをダウンロードした場所に移動します。
- ステップ **2** 移行後レポートを開き、その内容を慎重に確認して、 ASA with FPS 構成がどのように移行さ れたかを理解します。
	- [移行の概要(Migration Summary)]: ASA with FPS から Threat Defense へ正常に移行され た構成の概要。 インターフェイス、 Management Center ホスト名とドメイン、ターゲット Threat Defense デバイス(該当する場合)、および正常に移行された構成要素に関する情 報が含まれます。
	- [選択的ポリシーの移行(SelectivePolicy Migration)]:移行用に選択された特定のASA with FPS 機能の詳細は、[デバイス構成機能(Device Configuration Features)]、[共有構成機能 (Shared Configuration Features) 1、および [最適化 (Optimization) 1の 3 つのカテゴリ内で 使用できます。
	- [ASA withFPSインターフェイスからThreat Defenseへのマッピング(ASA withFPSInterface to Threat Defense Interface Mapping)]:正常に移行されたインターフェイスの詳細と、ASA with FPS 構成のインターフェイスを Threat Defense デバイスのインターフェイスにマッピ ングした方法。これらのマッピングが期待どおりであることを確認します。
- このセクションは、宛先 Threat Defense デバイスを使用しない移行、または移行 にインターフェイスが選択されていない場合には適用されません。 (注)
- [Threat Defenseセキュリティゾーンおよびインターフェイスグループへのソースインター フェイス名 (Source Interface Names to Threat Defense Security Zones and Interface Groups) ]: 正常に移行された ASA with FPS 論理インターフェイスと名前の詳細、およびそれらを ThreatDefense のセキュリティゾーンとインターフェイスグループにマッピングした方法。 これらのマッピングが期待どおりであることを確認します。
	- アクセス制御リストと **NAT** が移行に選択されていない場合、このセクションは 適用されません。 (注)
- [オブジェクト競合の処理 (Object Conflict Handling)]: Management Center の既存のオブ ジェクトと競合していると識別された ASA with FPS オブジェクトの詳細。オブジェクト の名前と設定が同じ場合、 Firewall 移行ツールは Management Center オブジェクトを再利 用しています。オブジェクトの名前が同じで構成が異なる場合は、管理者がそれらのオブ ジェクトの名前を変更しています。これらのオブジェクトを慎重に確認し、競合が適切に 解決されたことを確認します。
- [移行しないアクセスコントロールルール、NAT、ルート(Access Control Rules, NAT, and Routes You Chose Not to Migrate)]: Firewall 移行ツールで移行しないように選択したルー ルの詳細。 Firewall 移行ツールによって無効化され、移行されなかったこれらのルールを 確認します。これらの行を確認し、選択したすべてのルールがこのセクションにリストさ れていることを確認します。必要に応じて、これらのルールを手動で構成できます。
- [部分的に移行された構成(Partially Migrated Configuration)]:詳細オプションなしでも ルールを移行できる詳細オプション付きルールを含む、一部のみ移行されたASAwithFPS ルールの詳細。これらの行を確認し、詳細オプションが Management Center でサポートさ れているかどうかを確認します。サポートされている場合は、これらのオプションを手動 で構成します。
- [未サポートの構成(Unsupported Configuration)]: Firewall 移行ツールがこれらの機能の 移行をサポートしていないため、移行されなかった ASA with FPS 構成要素の詳細。これ らの行を確認し、各機能が Threat Defense でサポートされているかどうかを確認します。 その場合は、Management Center でこれらの機能を手動で構成します。
- [拡張アクセス コントロール ポリシー ルール(Expanded Access ControlPolicy Rules)]:移 行時に単一の Point ルールから複数の Threat Defense ルールに拡張された ASA with FPS ア クセス コントロール ポリシー ルールの詳細。
- [アクセスコントロールルールに適用されるアクション(Actions Taken on Access Control Rules) ]
	- [移行しないアクセスルール(Access Rules You Chose Not to Migrate)]: Firewall 移行 ツールで移行しないように選択した ASA with FPS アクセスコントロールルールの詳 細。これらの行を確認し、選択したすべてのルールがこのセクションにリストされて いることを確認します。必要に応じて、これらのルールを手動で構成できます。
	- [ルールアクション変更によるアクセスルール(AccessRuleswithRuleActionChange)]: Firewall 移行ツールツールを使用して「ルールアクション」が変更されたすべてのア

クセス コントロール ポリシー ルールの詳細。ルールアクションの値は、[許可 (Allow)]、[信頼(Trust)]、[モニタ(Monitor)]、[ブロック(Block)]、[リセット 付きブロック(Blockwith reset)]です。これらの行を確認し、選択したすべてのルー ルがこのセクションにリストされていることを確認します。必要に応じて、これらの ルールを手動で構成できます。

- [IPSポリシーと変数セットが適用されているアクセスコントロールルール(Access Control Rules that have IPS Policy and Variable Set Applied) 1: IPS ポリシーが適用され ているすべての ASA withFPS アクセス コントロール ポリシー ルールの詳細。これら のルールを慎重に確認し、この機能が Threat Defense でサポートされているかどうか を確認します。
- [ファイルポリシーが適用されているアクセスコントロールルール(Access Control Rules that have File Policy Applied)]:ファイルポリシーが適用されているすべての ASA with FPS アクセス コントロール ポリシー ルールの詳細。これらのルールを慎重 に確認し、この機能が Threat Defense でサポートされているかどうかを確認します。
- [ログのルール設定が変更されたアクセスコントロールルール(Access Control Rules that have Rule 'Log' Setting Change)]: Firewall 移行ツールを使用して「ログ設定」が 変更された ASA with FPS アクセスコントロールルールの詳細。ログ設定の値は、 False、Event Viewer、Syslog です。これらの行を確認し、選択したすべてのルールが このセクションにリストされていることを確認します。必要に応じて、これらのルー ルを手動で構成できます。
- [ゾーンのルックアップに失敗したアクセスコントロールルール(AccessControlRules that have failed Zone-lookup)]:ルートルックアップ操作に失敗し、移行後レポートに 入力される ASA with FPS アクセスコントロールルールの詳細。 Firewall 移行ツール は、送信元構成のルート(静的および接続)情報に基づいてルートルックアップ操作 を実行し、アクセスルールに宛先セキュリティゾーンを設定します。
- [トンネルプロトコルに対するアクセスコントロールルール(Access Control Rules for TunneledProtocols)]:移行時にプレフィルタトンネルルールとして移行されるトンネ ルルールの詳細。
- サポートされていないルールが移行されなかった場合、不要なトラフィックがファイ アウォールを通過する問題が発生します。このトラフィックが Threat Defense によっ てブロックされるように、ManagementCenterでルールを構成することを推奨します。 (注)
- [確認と検証(Review and Validate)] ページで IPS またはファイルポリシーを ACL に 適用する必要がある場合は、移行前に管理センターでポリシーを作成することを強く お勧めします。Firewall移行ツールは接続された管理センターからポリシーを取得す るため、同じポリシーを使用します。新しいポリシーを作成して複数のポリシーに割 り当てると、パフォーマンスが低下し、プッシュが失敗する可能性があります。 (注)

Management Center と Threat Defense でサポートされる機能の詳細については、『[Management](https://www.cisco.com/c/en/us/td/docs/security/firepower/623/configuration/guide/fpmc-config-guide-v623.html) Center [Configuration](https://www.cisco.com/c/en/us/td/docs/security/firepower/623/configuration/guide/fpmc-config-guide-v623.html) Guide, Version 6.2.3』[英語] を参照してください。

- ステップ **3** 移行前レポートを開き、Threat Defense デバイスで手動で移行する必要がある ASA withFPS 構 成項目をメモします。
- ステップ **4** Management Center で、次の手順を実行します。
	- a) Threat Defense デバイスの移行された構成を確認し、次を含むすべての期待されるルール およびその他の構成項目が移行されたことを確認します。
		- アクセス制御リスト(ACL)
		- ネットワークアドレス変換規則
		- ポートおよびネットワークオブジェクト
		- ルート
		- インターフェイス
		- IP SLA オブジェクト
		- オブジェクトグループの検索
		- 時間ベースのオブジェクト
		- VPN オブジェクト
		- サイト間 VPN トンネル
		- 動的ルートオブジェクト
	- b) 一部がサポートされている、サポートされていない、無視された、無効化された、および 移行されなかったすべての構成項目とルールを構成します。

これらの項目とルールを構成する方法の詳細については、『Management Center Configuration [Guide](https://www.cisco.com/c/en/us/td/docs/security/firepower/623/configuration/guide/fpmc-config-guide-v623.html)』[英語] を参照してください。手動構成が必要な構成項目の例を次に示します。

- プラットフォーム設定(SSHアクセスとHTTPSアクセスを含む)(「[PlatformSettings](https://www.cisco.com/c/en/us/td/docs/security/firepower/623/configuration/guide/fpmc-config-guide-v623/platform_settings_for_firepower_threat_defense.html) for Threat [Defense](https://www.cisco.com/c/en/us/td/docs/security/firepower/623/configuration/guide/fpmc-config-guide-v623/platform_settings_for_firepower_threat_defense.html)」[英語] を参照)
- Syslog 設定 (「[Configure](https://www.cisco.com/c/en/us/td/docs/security/firepower/623/configuration/guide/fpmc-config-guide-v623/platform_settings_for_firepower_threat_defense.html#concept_8637BBD154854CA498A2DA66D55A115E) Syslog」[英語] を参照)
- •動的ルーティング(「Routing [Overview](https://www.cisco.com/c/en/us/td/docs/security/firepower/623/configuration/guide/fpmc-config-guide-v623/routing_overview_for_firepower_threat_defense.html) for Threat Defense」[英語] を参照)
- サービスポリシー (「[FlexConfig](https://www.cisco.com/c/en/us/td/docs/security/firepower/623/configuration/guide/fpmc-config-guide-v623/flexconfig_policies.html) Policies」[英語] を参照)
- VPN 構成(「Threat [Defense](https://www.cisco.com/c/en/us/td/docs/security/firepower/623/configuration/guide/fpmc-config-guide-v623/vpn_overview.html) VPN」[英語] を参照)
- •接続ログ設定(「[Connection](https://www.cisco.com/c/en/us/td/docs/security/firepower/623/configuration/guide/fpmc-config-guide-v623/connection_logging.html) Logging」[英語] を参照)
- ステップ **5** 確認が完了したら、Management Center から Threat Defense デバイスに移行された構成を展開し ます。

サポートされていないルールと一部がサポートされているルールについて、データが移行後レ ポートに正しく反映されていることを確認します。

Firewall 移行ツールでポリシーが Threat Defense デバイスに割り当てられます。変更が実行中 の構成に反映されていることを確認します。移行されるポリシーを識別しやすくするために、 これらのポリシーの説明には ASA with FPS 構成のホスト名が含まれています。

# <span id="page-33-0"></span>**Firewall** 移行ツールのアンインストール

すべてのコンポーネントは、Firewall 移行ツールと同じフォルダに保存されます。

### 手順

- ステップ **1** Firewall 移行ツールを配置したフォルダに移動します。
- ステップ2 ログを保存する場合は、1ogフォルダを切り取りまたはコピーして別の場所に貼り付けます。
- ステップ **3** 移行前レポートと移行後レポートを保存する場合は、resources フォルダを切り取りまたは コピーして別の場所に貼り付けます。
- ステップ **4** Firewall 移行ツールを配置したフォルダを削除します。
	- ログファイルはコンソールウィンドウに関連付けられています。Firewall 移行ツール ヒント のコンソールウィンドウが開いている限り、ログファイルとフォルダは削除できませ  $h_{\circ}$